<span id="page-0-0"></span>**Indeks**

### 05/08/2023

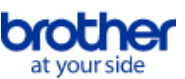

# Aby zapisać ten PDF wybierz "Save" w menu "File"

Kolejność FAQ w Indeksie nie jest taka sama jak w tekście głównym.

# Rozpoczynanie pracy

### Instalacja

### Oprogramowanie

- **[Zainstaluj program BRAdmin Professional 3](#page-46-0)**
- [Jak zainstalować oprogramowanie Brother na komputerze niepodłączonym do Internetu](#page-40-0)
- [Gdzie można znaleźć numer seryjny drukarki Brother?](#page-41-0)

### Konfiguracja urządzenia

- Podstawowa konfiguracja urządzenia
	- **[Jak zainstalować oprogramowanie Brother na komputerze niepodłączonym do Internetu](#page-40-0)**
	- **[Jak pobrać sterowniki i aplikacje w systemie Windows 10?](#page-32-0)**

#### Podłączanie do komputera

- USB
	- **[Drukowanie jest niemożliwe \(połączenie USB\).](#page-8-0)**
- Sieć bezprzewodowa WLAN

#### **[Jak mogę podłączyć drukarkę bezprzewodowo?](#page-35-0)**

WiFi Direct

#### **[Jak mogę podłączyć drukarkę bezprzewodowo?](#page-35-0)**

- Bezprzewodowe połączenie Ad-hoc
- **[Jak mogę podłączyć drukarkę bezprzewodowo?](#page-35-0)**

#### Podłączanie do urządzenia przenośnego

### Aplikacje mobilne

- **[Z jakiej aplikacji mobilnej na iOS mogę korzystać?](#page-30-0)**
- [Z jakiej aplikacji mobilnej Android™ mogę korzystać?](#page-31-0)
- Kompatybilność z aplikacjami mobilnymi
	- [Z jakiej aplikacji mobilnej na iOS mogę korzystać?](#page-30-0)
	- [Z jakiej aplikacji mobilnej Android™ mogę korzystać?](#page-31-0)

### Podstawowa Obsługa

### P-touch Editor (Windows)

Numerowanie

[Jak korzystać z funkcji numerowania \(Edytor P-touch 5.x dla systemu Windows\)](#page-29-0)

#### Kody kreskowe

- [Czy można powiększyć rozmiar znaków kodu kreskowego? \(Edytor P-touch 5.x dla systemu Windows\)](#page-21-0)
- [Jak utworzyć kod kreskowy z dwóch pól danych \(P-touch Editor 5.x dla systemu Windows\)](#page-38-0)  $\blacksquare$
- [Jak utworzyć etykietę zawierającą kod kreskowy/kod QR? \(Edytor P-touch 5.x dla systemu Windows\)](#page-15-0)
- [Jak używać danych z programu Excel do drukowania etykiet \(Edytor P-touch 5.x dla systemu Windows\)](#page-9-0)

Układ

- [Wstawianie nowego obrazu do każdej etykiety przy użyciu pliku bazy danych. \(Edytor P-touch 5.x dla systemu Windows\)](#page-24-0)
- [Jak zapisać utworzony przez siebie styl układu? \(Edytor P-touch 5.x dla systemu Windows\)](#page-11-0)
- [Jak wydrukować wiele kopii etykiety? \(Edytor P-touch 5.x dla systemu Windows\)](#page-6-0)  $\blacksquare$
- [Jak wydrukować tekst pionowy? \(Edytor P-touch 5.x dla systemu Windows\)](#page-16-0)
- [Jak utworzyć etykietę adresu za pomocą dodatku Microsoft Word i sformatować tekst? \(Edytor P-touch 5.x dla systemu Windows\)](#page-5-0)
- [Jak automatycznie dostosować długość etykiety w zależności od ilości tekstu? \(Edytor P-touch 5.x dla systemu Windows\)](#page-20-0)
- [Jak utworzyć etykietę przy użyciu szablonu? \(Edytor P-touch 5.x dla systemu Windows\)](#page-14-0)

**Wstawianie** 

- [Nie mogę zarejestrować dodatku w 64-bitowych wersjach pakietu Microsoft Office 2010/2013/ 2016. \(P-touch Editor 5.x dla systemu Windows\)](#page-23-0)
- [Jak utworzyć etykietę adresu za pomocą dodatku Microsoft Word i sformatować tekst? \(Edytor P-touch 5.x dla systemu Windows\)](#page-5-0)
- [Jak korzystać z dodatku w aplikacjach firmy Microsoft \(Edytor P-touch 5.x dla systemu Windows\)](#page-10-0)
- **Szablony** 
	- [Jak przesłać szablony etykiet za pomocą programu P-touch Transfer Express?](#page-27-0)
	- [Jak utworzyć etykietę przy użyciu szablonu? \(Edytor P-touch 5.x dla systemu Windows\)](#page-14-0)
	- [Jak używać danych z programu Excel do drukowania etykiet \(Edytor P-touch 5.x dla systemu Windows\)](#page-9-0)
- Drukowanie
	- [Wstawianie nowego obrazu do każdej etykiety przy użyciu pliku bazy danych. \(Edytor P-touch 5.x dla systemu Windows\)](#page-24-0)
	- [Jakie typy formatów obrazu można wstawiać i drukować? \(Edytor P-touch 5.x dla systemu Windows\)](#page-18-0)
	- [Jak używać danych z programu Excel do drukowania etykiet \(Edytor P-touch 5.x dla systemu Windows\)](#page-9-0)

Korzystanie z oprogramowania

- [Czy można edytować lub drukować dane utworzone w innych aplikacjach? \(Edytor P-touch 5.x dla systemu Windows\)](#page-19-0)
- [Jakie typy formatów obrazu można wstawiać i drukować? \(Edytor P-touch 5.x dla systemu Windows\)](#page-18-0)
- [Jak zapisać utworzony przez siebie styl układu? \(Edytor P-touch 5.x dla systemu Windows\)](#page-11-0)
- [Jak wydrukować wiele kopii etykiety? \(Edytor P-touch 5.x dla systemu Windows\)](#page-6-0)
- Baza danych
	- [Wstawianie nowego obrazu do każdej etykiety przy użyciu pliku bazy danych. \(Edytor P-touch 5.x dla systemu Windows\)](#page-24-0)
	- [Czy można edytować lub drukować dane utworzone w innych aplikacjach? \(Edytor P-touch 5.x dla systemu Windows\)](#page-19-0)
	- [Jak utworzyć kod kreskowy z dwóch pól danych \(P-touch Editor 5.x dla systemu Windows\)](#page-38-0)
	- [Jak używać danych z programu Excel do drukowania etykiet \(Edytor P-touch 5.x dla systemu Windows\)](#page-9-0)

### Drukowanie

- Jakość/Ustawienia wydruku
	- **[Jak korzystać z ustawień formatu papieru \(w systemie Windows\)](#page-37-0)**

### Oprogramowanie

- Sterownik drukarki
	- **[Jak odinstalować sterownik drukarki?](#page-34-0)**
- [Usuwanie informacji z rejestru i plików powiązanych ze sterownikiem drukarki](#page-39-0)
- Printer Setting Tool
	- **[Jak korzystać z ustawień formatu papieru \(w systemie Windows\)](#page-37-0)**
- P-touch Transfer Manager (tylko Windows)
	- **[Jak przesłać szablony etykiet za pomocą programu P-touch Transfer Express?](#page-27-0)**
	- **[Jak przesłać szablony lub inne dane z komputera do drukarki? \(P-touch Transfer Manager\)](#page-28-0)**
- P-touch Transfer Express
	- [Jak przesłać szablony etykiet za pomocą programu P-touch Transfer Express?](#page-27-0)

### Urządzenie

- Zarządzanie urządzeniem za pomocą przeglądarki Web.
	- **[Korzystanie z zarządzania przez Internet](#page-26-0)**

### System operacyjny

Mac

- [Jak otworzyć okno Urządzenia i drukarki](#page-36-0)
- [Jak zidentyfikować system operacyjny \(OS\) dla systemu Windows lub Mac](#page-13-0)
- Windows
	- **[Jak otworzyć okno Urządzenia i drukarki](#page-36-0)**
	- [Jak zidentyfikować system operacyjny \(OS\) dla systemu Windows lub Mac](#page-13-0)  $\blacksquare$
	- **[Moje wydrukowane dokumenty są niekompletne lub podczas drukowania po aktualizacji systemu Windows 10 pojawia się niebieski ekran \(marzec](#page-47-0)** 2021)
	- **[Jak pobrać sterowniki i aplikacje w systemie Windows 10?](#page-32-0)**

Linux

- [Instalowanie sterownika LPR i sterownika CUPS \(Linux®\)](#page-44-0)
- [Odinstalowanie sterowników drukarki \(Linux®\)](#page-43-0)

### **Instalacia**

#### Oprogramowanie

- **[Jak pobrać sterowniki i aplikacje w systemie Windows 10?](#page-32-0)**
- [Gdzie można znaleźć numer seryjny drukarki Brother?](#page-41-0)

# Rozwiązywanie problemów

### Oprogramowanie

- Sterownik drukarki
	- [P-touch Editorwyświetla "Brak zainstalowanego sterownika drukarki dla tej aplikacji." \(dla Windows 10\)](#page-42-0)
	- [Co mam zrobić, jeżeli instalacja nie zakończyła się sukcesem.\(Program instalacyjny zatrzymuje się po podłączeniu urządzenia.\)](#page-3-0)
- P-touch Editor (Windows)

### Jakość druku

[Moja etykieta jest drukowana jak odbicie obrazu. Jak włączyć/wyłączyć opcję drukowanie lustrzanego? \(Edytor P-touch 5.x dla systemu Windows\)](#page-12-0) Dodatki (add-ins)

- [Nie mogę zarejestrować dodatku w 64-bitowych wersjach pakietu Microsoft Office 2010/2013/ 2016. \(P-touch Editor 5.x dla systemu Windows\)](#page-23-0) Obsługa
	- [Rozmiar wszystkich znaków jest automatycznie zmniejszana po dodaniu większej ilości tekstu. \(Edytor P-touch 5.x dla systemu Windows\)](#page-22-0)
- [Moja etykieta jest drukowana jak odbicie obrazu. Jak włączyć/wyłączyć opcję drukowanie lustrzanego? \(Edytor P-touch 5.x dla systemu Windows\)](#page-12-0) Komunikaty o błędach/Wskaźniki diodowe LED
	- Komunikaty błędów na ekranie komputera.
		- [Komunikaty o błędach nie są wyświetlane podczas korzystania z połączenia USB drukarki.](#page-25-0)
		- [P-touch Editorwyświetla "Brak zainstalowanego sterownika drukarki dla tej aplikacji." \(dla Windows 10\)](#page-42-0)

### Podłączanie do komputera

### Błąd instalacji

- [P-touch Editorwyświetla "Brak zainstalowanego sterownika drukarki dla tej aplikacji." \(dla Windows 10\)](#page-42-0)
- [Co mam zrobić, jeżeli instalacja nie zakończyła się sukcesem.\(Program instalacyjny zatrzymuje się po podłączeniu urządzenia.\)](#page-3-0)
- Nie można drukować
	- **[Drukowanie jest niemożliwe \(połączenie USB\).](#page-8-0)**

### Drukowanie

- Nie można drukować
	- [Moje wydrukowane dokumenty są niekompletne lub podczas drukowania po aktualizacji systemu Windows 10 pojawia się niebieski ekran \(marzec](#page-47-0) 2021)
	- [Podłączono wiele drukarek tego samego modelu do jednego komputera, ale można drukować tylko z jednego z nich.](#page-17-0)
	- [Kiedy drukuję długą etykietę lub wiele etykiet w sposób ciągły, drukowanie nagle się zatrzymuje](#page-7-0)
	- **[Drukowanie jest niemożliwe \(połączenie USB\).](#page-8-0)**
	- **[Moje urządzenie przestało nagle drukować.](#page-4-0)**
- Jakość/Ustawienia wydruku
	- [Moje wydrukowane dokumenty są niekompletne lub podczas drukowania po aktualizacji systemu Windows 10 pojawia się niebieski ekran \(marzec](#page-47-0) 2021)

Układ

- **[Rozmiar wszystkich znaków jest automatycznie zmniejszana po dodaniu większej ilości tekstu. \(Edytor P-touch 5.x dla systemu Windows\)](#page-22-0)**
- [Moja etykieta jest drukowana jak odbicie obrazu. Jak włączyć/wyłączyć opcję drukowanie lustrzanego? \(Edytor P-touch 5.x dla systemu Windows\)](#page-12-0) Odinstalowanie

# Sterownik drukarki

- **[Jak odinstalować sterownik drukarki?](#page-34-0)**
- **[Usuwanie informacji z rejestru i plików powiązanych ze sterownikiem drukarki](#page-39-0)**

### Urządzenie

- Urządzenie
	- [Gdzie można znaleźć numer seryjny drukarki Brother?](#page-41-0)
	- [Kiedy drukuję długą etykietę lub wiele etykiet w sposób ciągły, drukowanie nagle się zatrzymuje](#page-7-0)
- System operacyjny

Windows

[Moje wydrukowane dokumenty są niekompletne lub podczas drukowania po aktualizacji systemu Windows 10 pojawia się niebieski ekran \(marzec](#page-47-0)  $2021$ 

Linux

- [Instalowanie sterownika LPR i sterownika CUPS \(Linux®\)](#page-44-0)
- [Nie mogę uzyskać dostępu do interfejsu WWW CUPS \(http: // localhost: 631\) \(Ubuntu\). \(Linux®\)](#page-45-0)
- [Odinstalowanie sterowników drukarki \(Linux®\)](#page-43-0)

### Instalacja

### Oprogramowanie

[P-touch Editorwyświetla "Brak zainstalowanego sterownika drukarki dla tej aplikacji." \(dla Windows 10\)](#page-42-0)

### Inne

### Specyfikacje

Aplikacja

- **[Z jakiej aplikacji mobilnej na iOS mogę korzystać?](#page-30-0)**
- [Czy można edytować lub drukować dane utworzone w innych aplikacjach? \(Edytor P-touch 5.x dla systemu Windows\)](#page-19-0)
- [Jakie typy formatów obrazu można wstawiać i drukować? \(Edytor P-touch 5.x dla systemu Windows\)](#page-18-0)
- [Z jakiej aplikacji mobilnej Android™ mogę korzystać?](#page-31-0)

<span id="page-3-0"></span>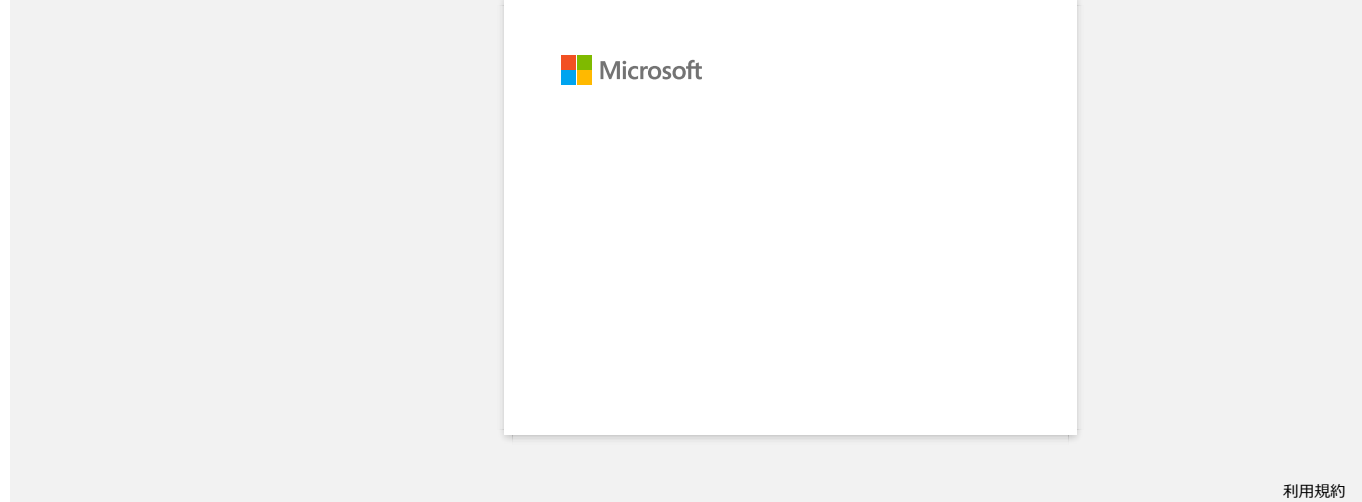

<span id="page-4-0"></span>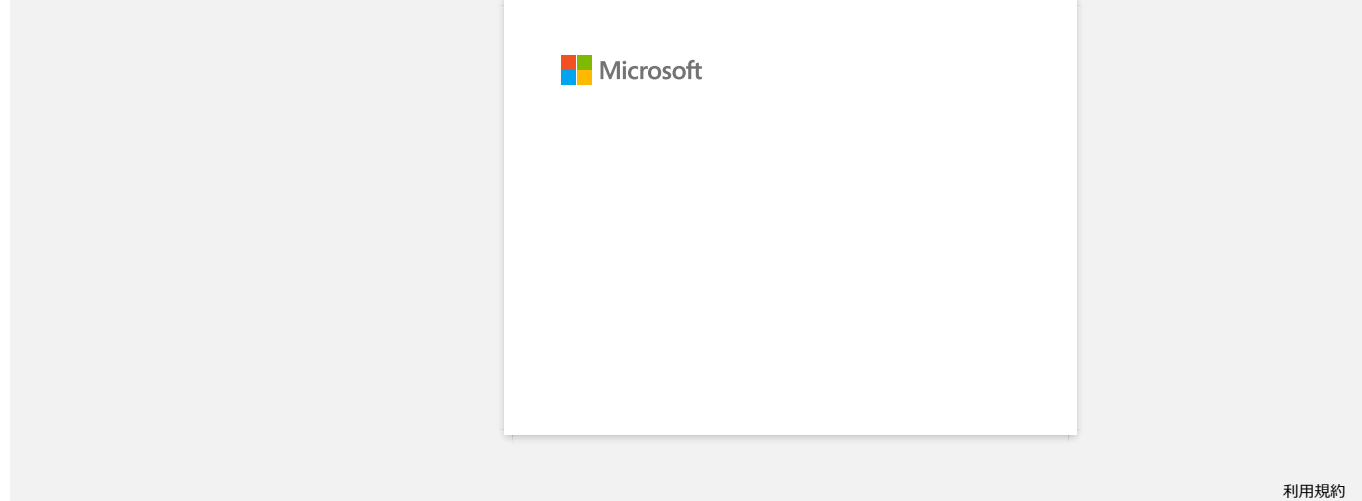

<span id="page-5-0"></span>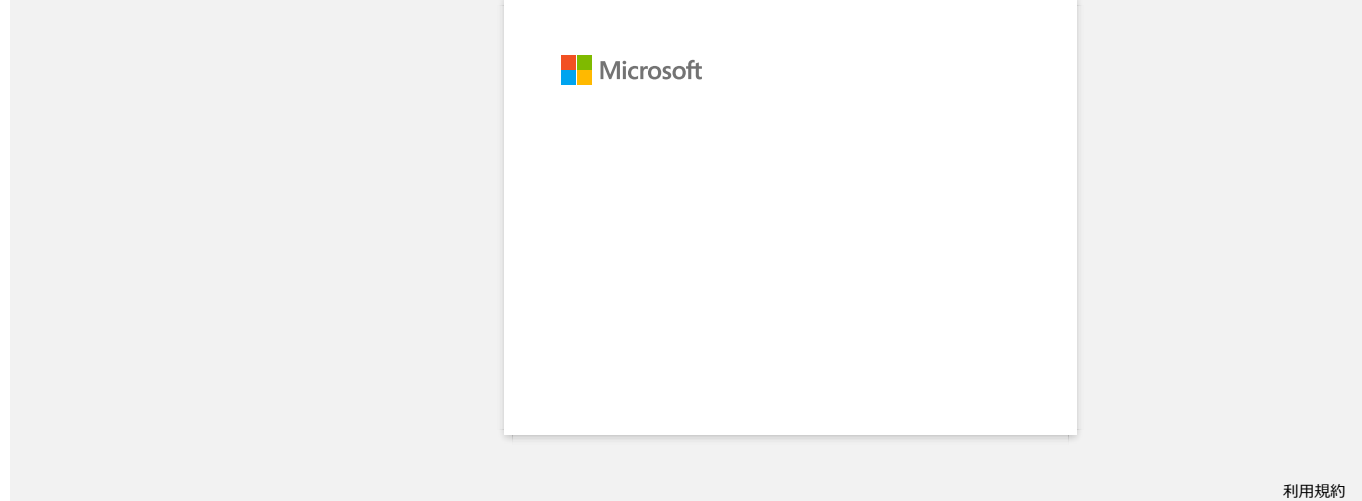

<span id="page-6-0"></span>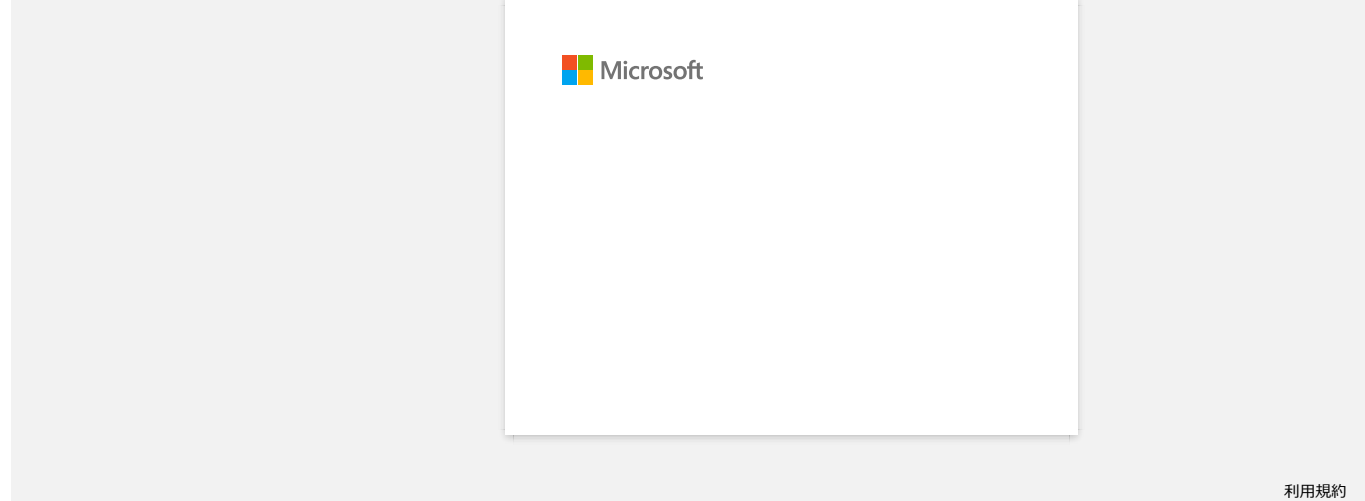

## **Kiedy drukuję długą etykietę lub wiele etykiet w sposób ciągły, drukowanie nagle się zatrzymuje**

Ponieważ drukarka wykorzystuje technologię druku termicznego, wnętrze urządzenia może stać się zbyt nagrzać. Gdy temperatura stanie się zbyt wysoka, urządzenie wstrzymuje drukowanie, aby ostygnąć. Gdy drukowanie jest wstrzymane, lampka zasilania drukarki miga powoli na pomarańczowo, a jednocześnie zostanie wyświetlone okno dialogowe, jak pokazano poniżej, informujące, że drukarka chłodzi się.

Okno dialogowe może się nieco różnić w zależności od modelu.

<span id="page-7-0"></span>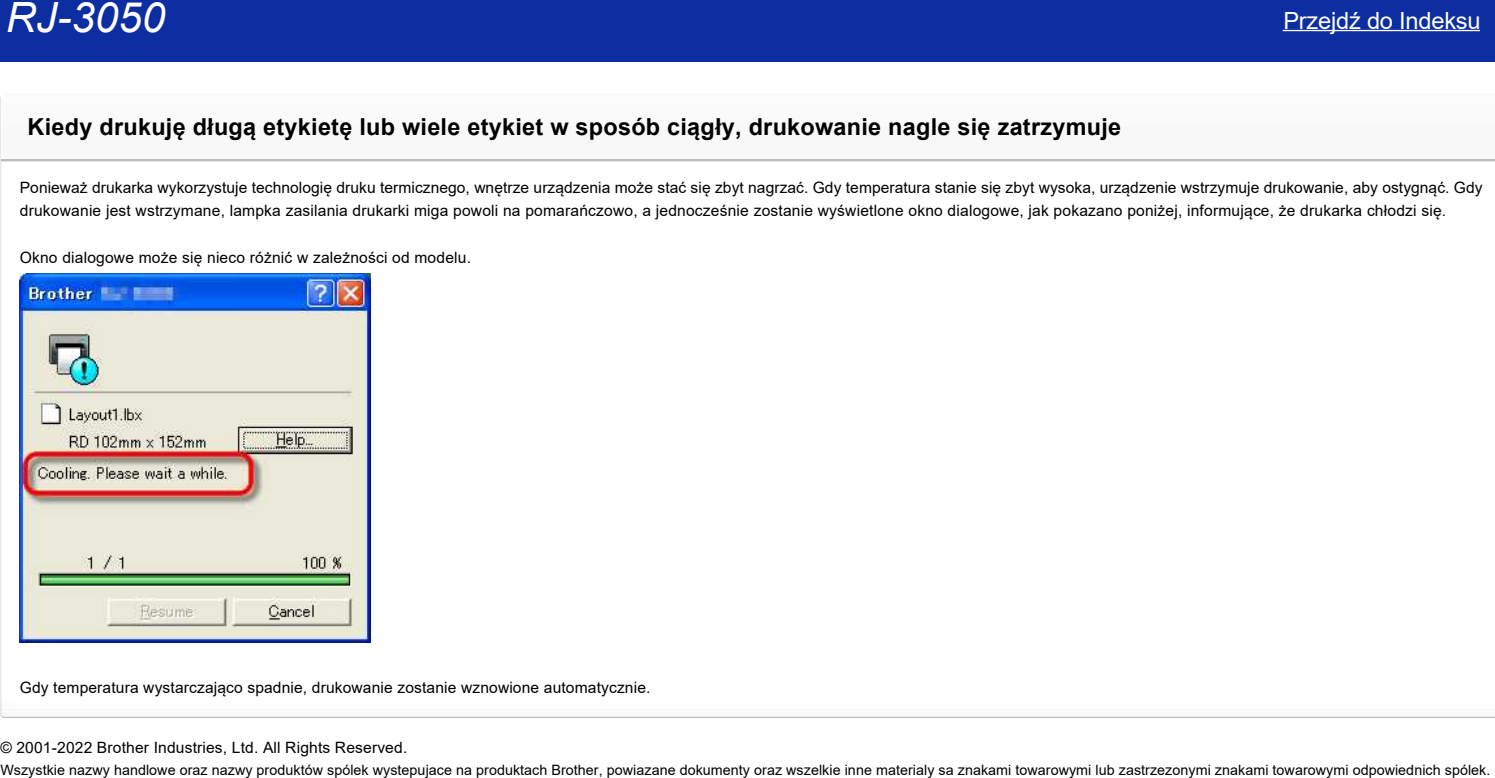

Gdy temperatura wystarczająco spadnie, drukowanie zostanie wznowione automatycznie.

© 2001-2022 Brother Industries, Ltd. All Rights Reserved.<br>Wszystkie nazwy handlowe oraz nazwy produktów spólek wystepujace na produktach Brother, powiazane dokumenty oraz wszelkie inne materialy sa znakami towarowymi lub z

<span id="page-8-0"></span>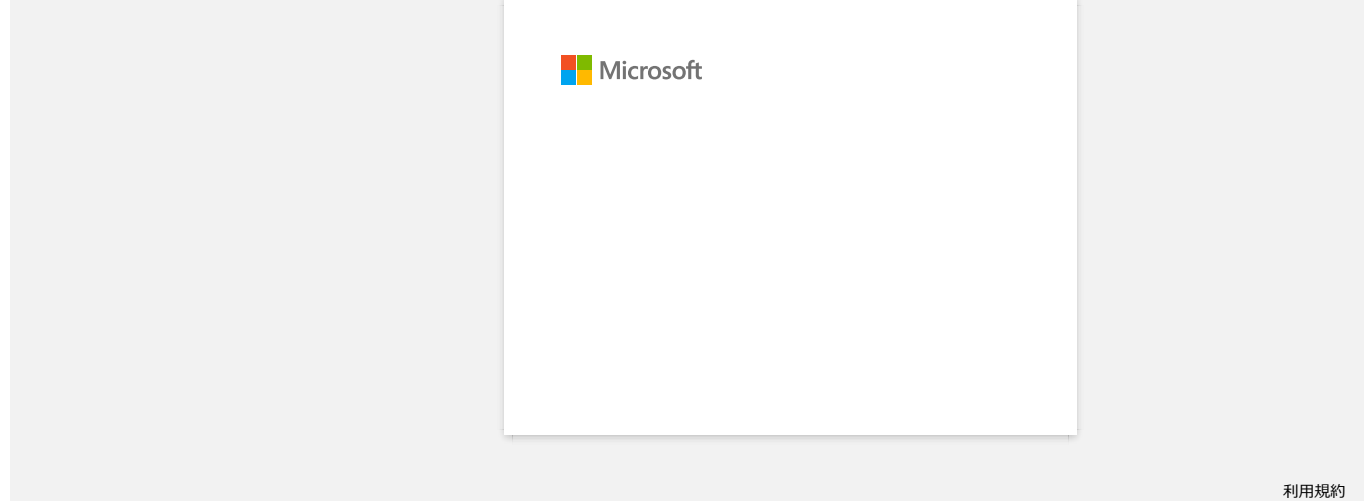

<span id="page-9-0"></span>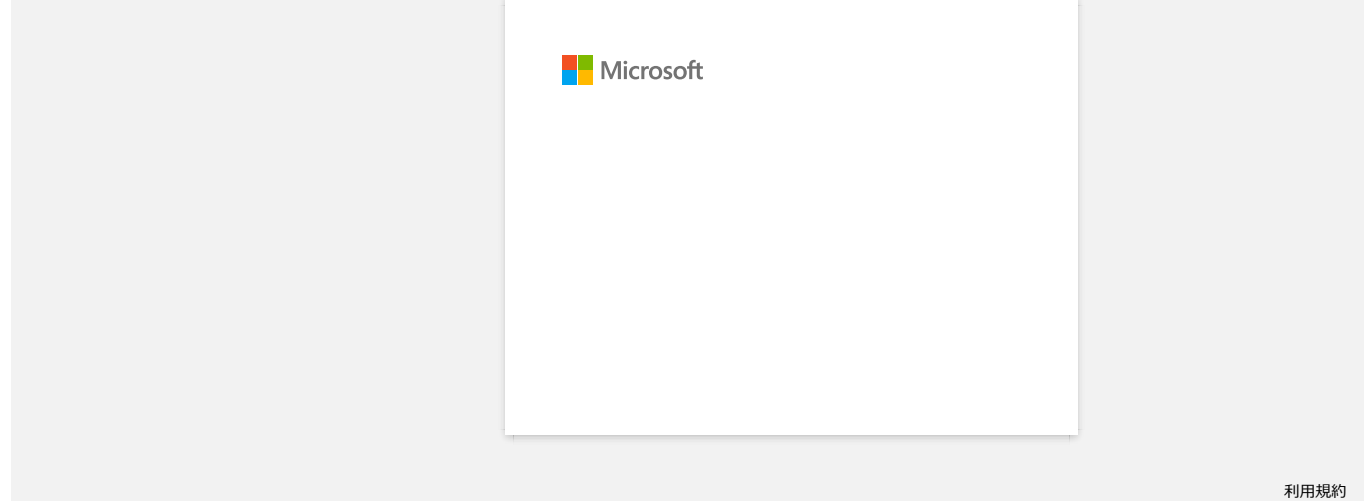

<span id="page-10-0"></span>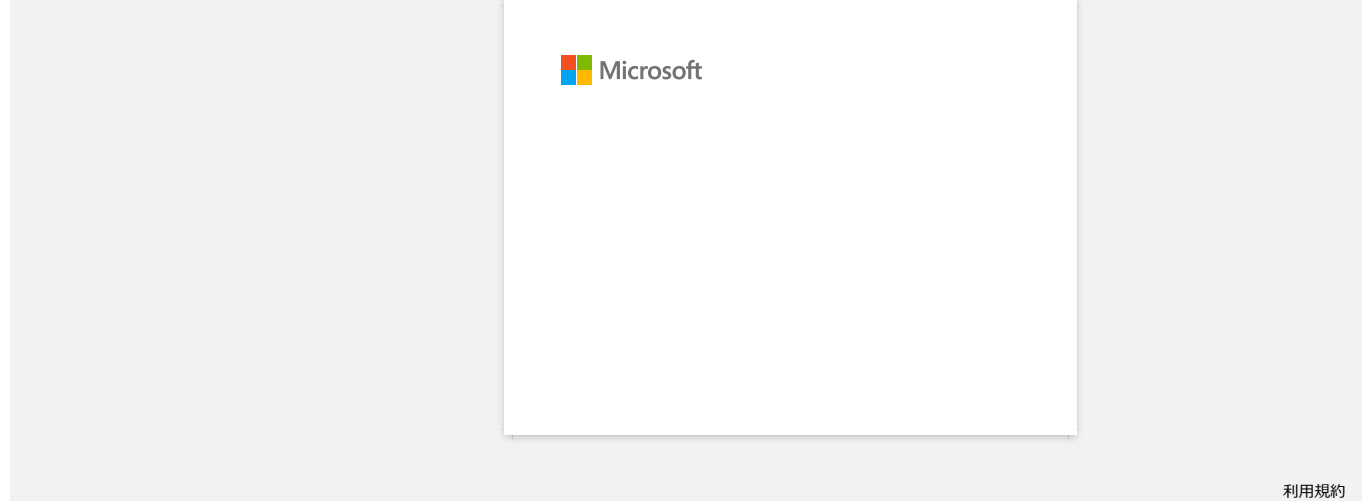

<span id="page-11-0"></span>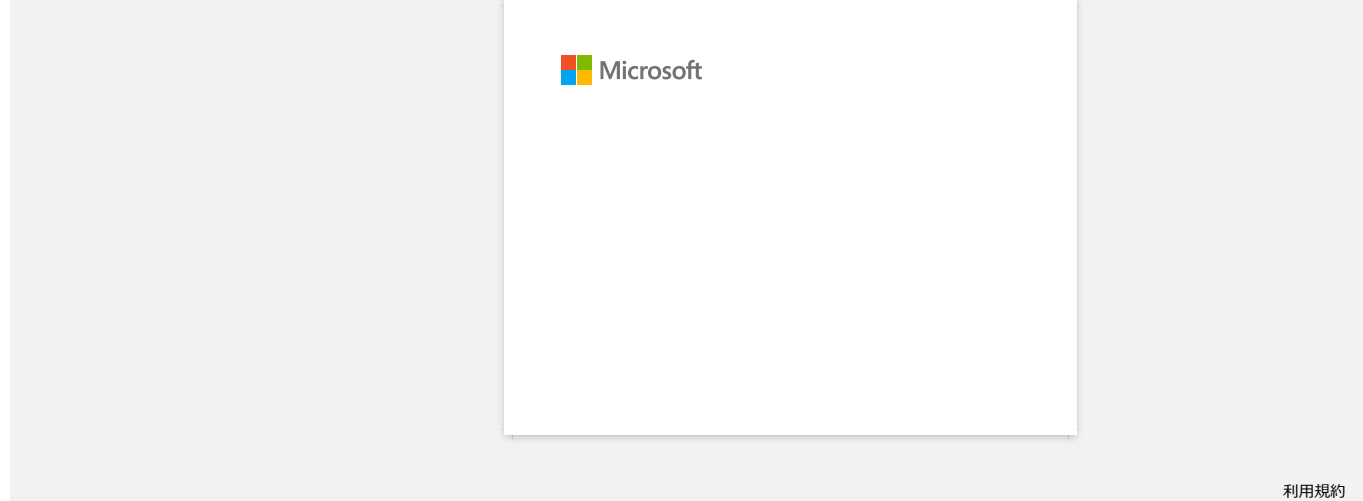

<span id="page-12-0"></span>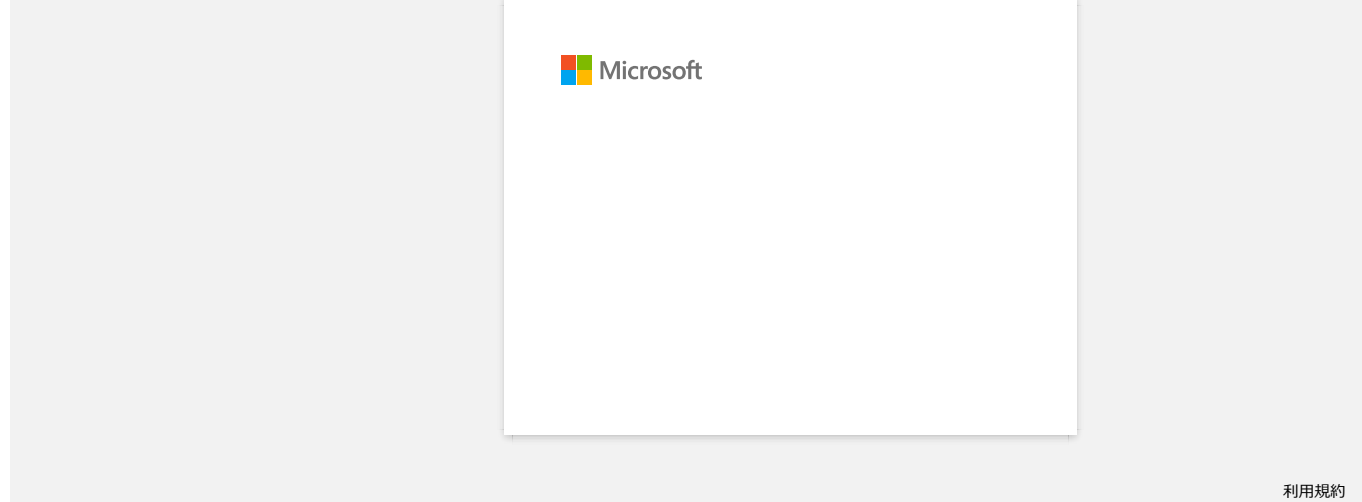

<span id="page-13-0"></span>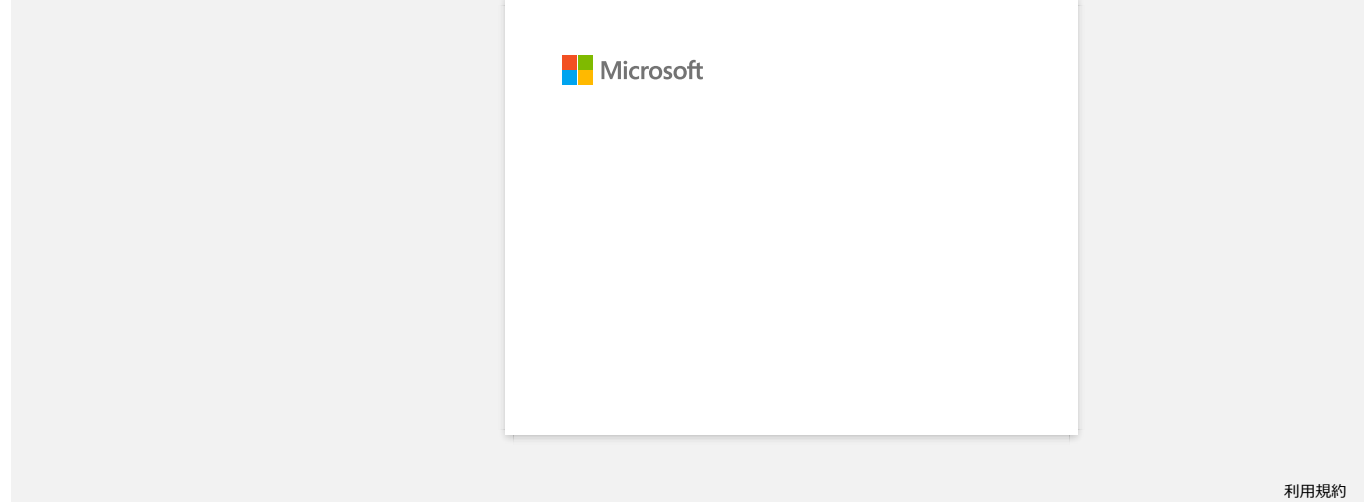

<span id="page-14-0"></span>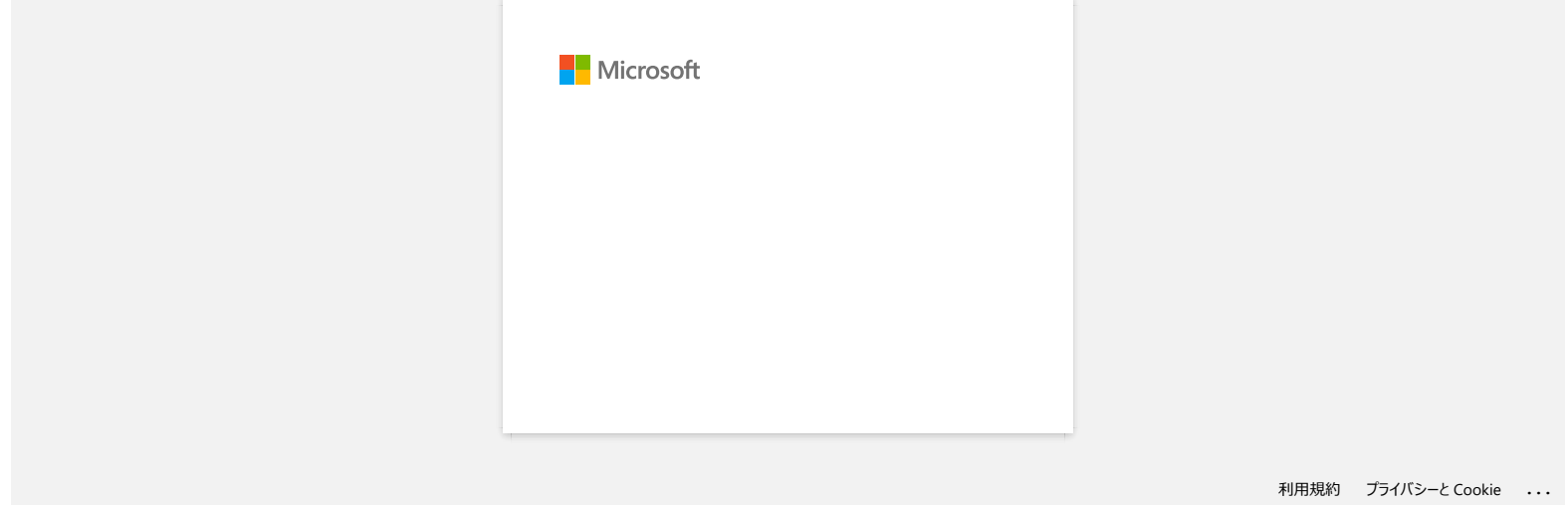

<span id="page-15-0"></span>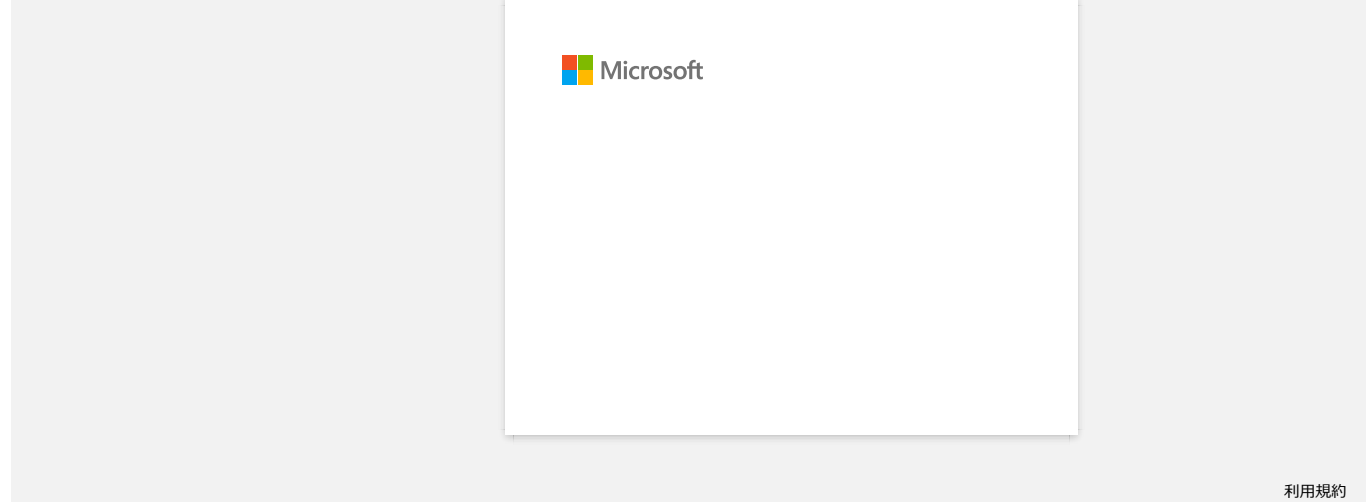

<span id="page-16-0"></span>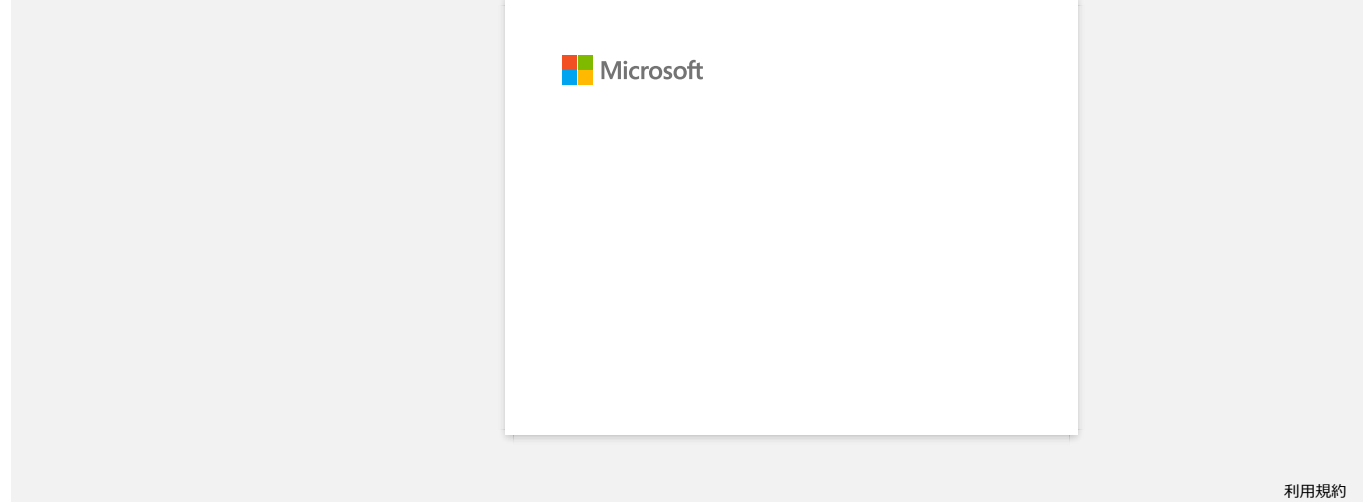

<span id="page-17-0"></span>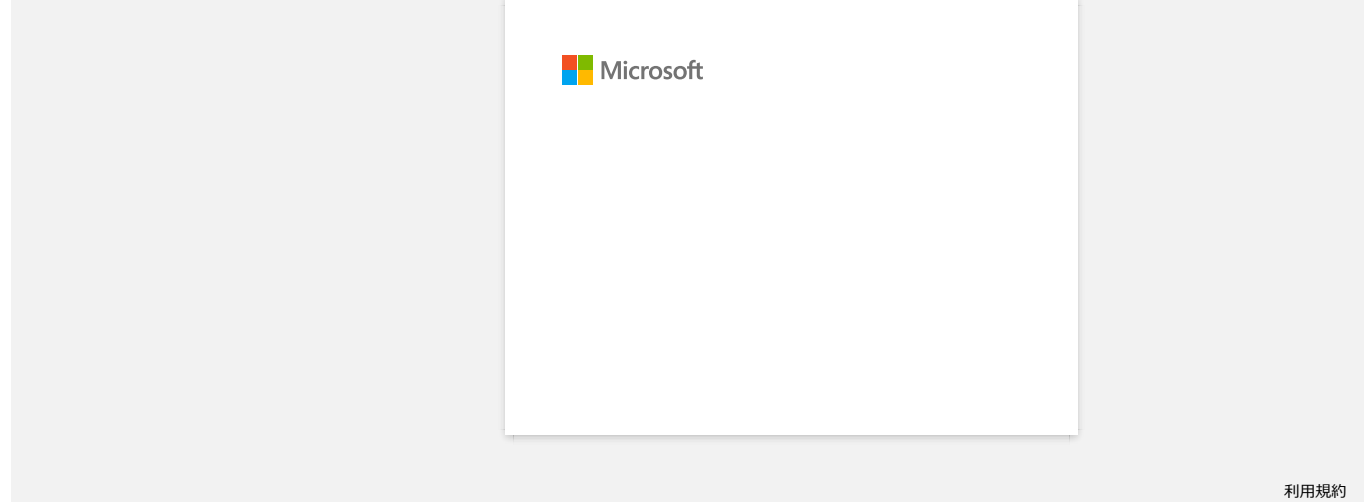

<span id="page-18-0"></span>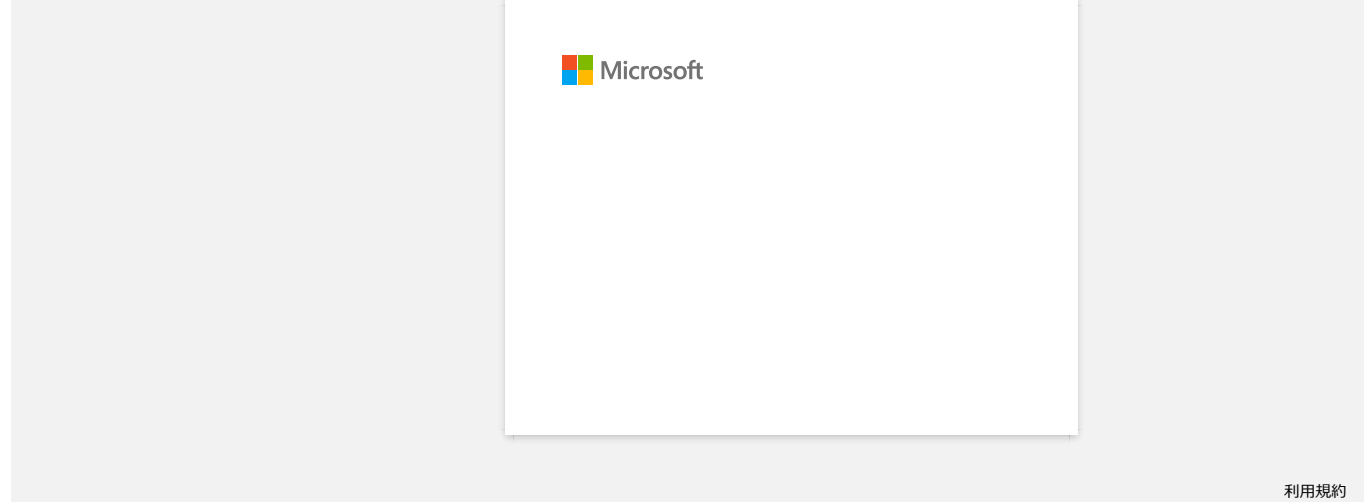

<span id="page-19-0"></span>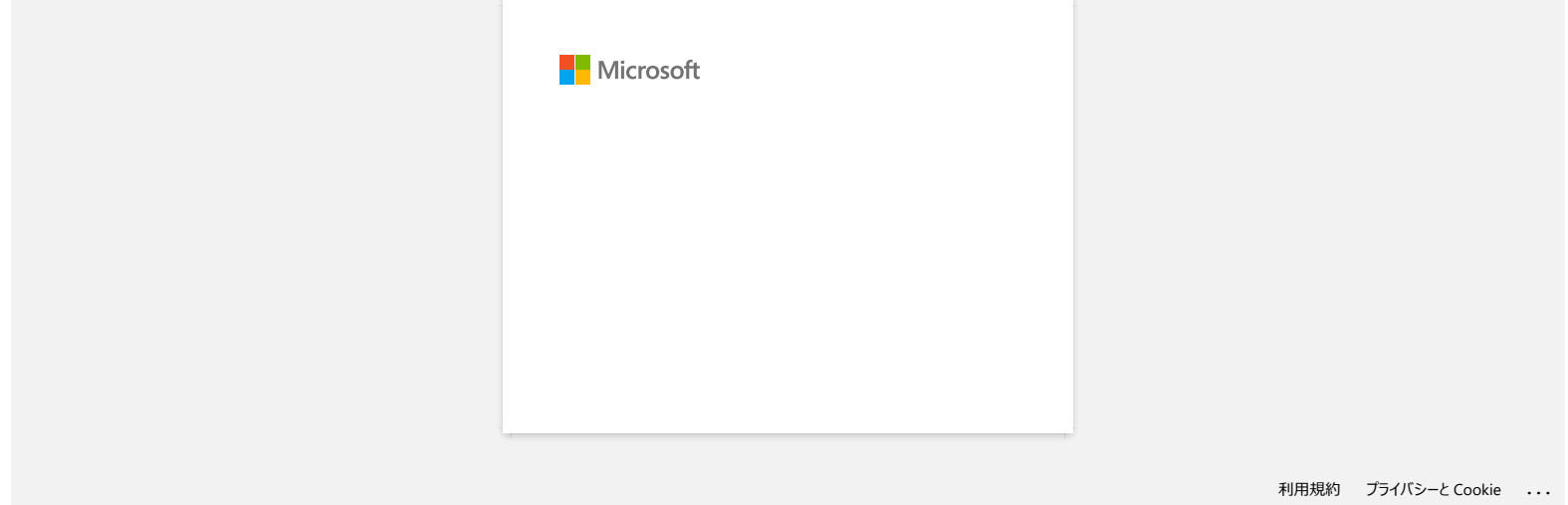

<span id="page-20-0"></span>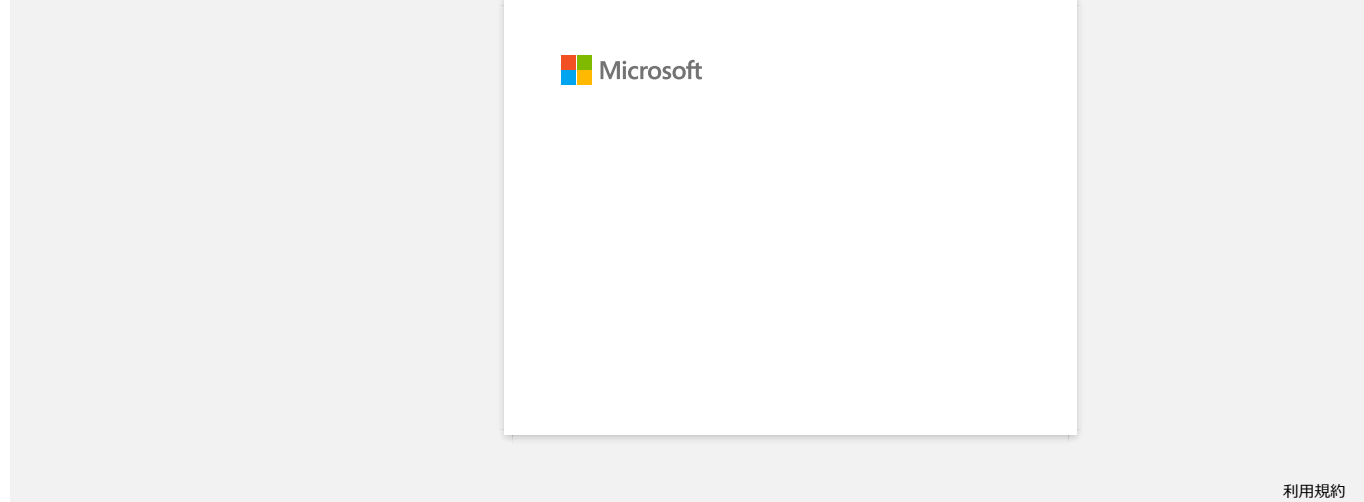

<span id="page-21-0"></span>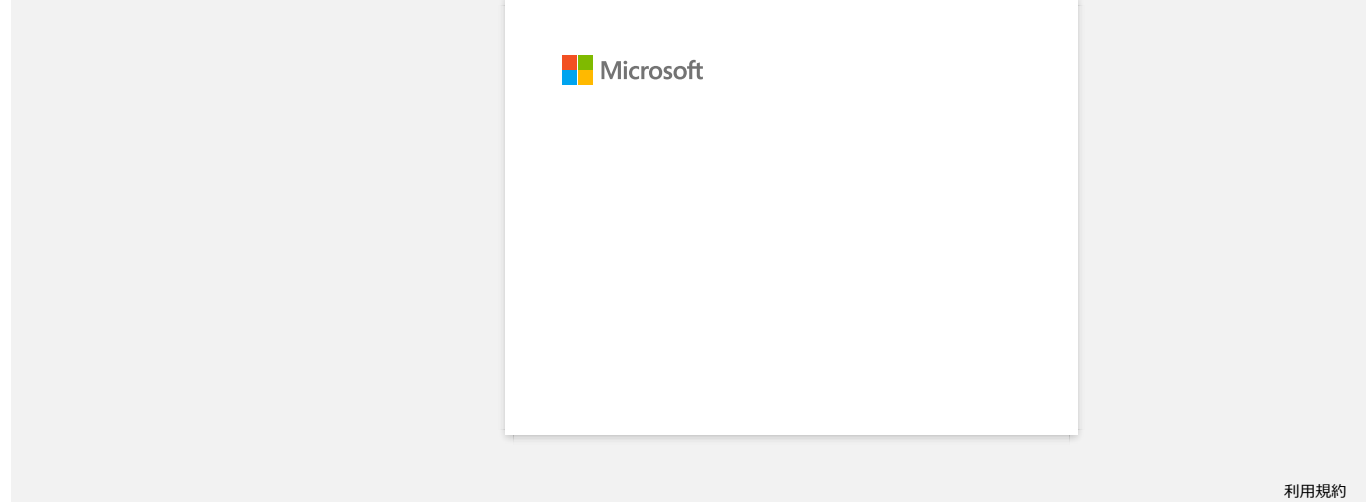

<span id="page-22-0"></span>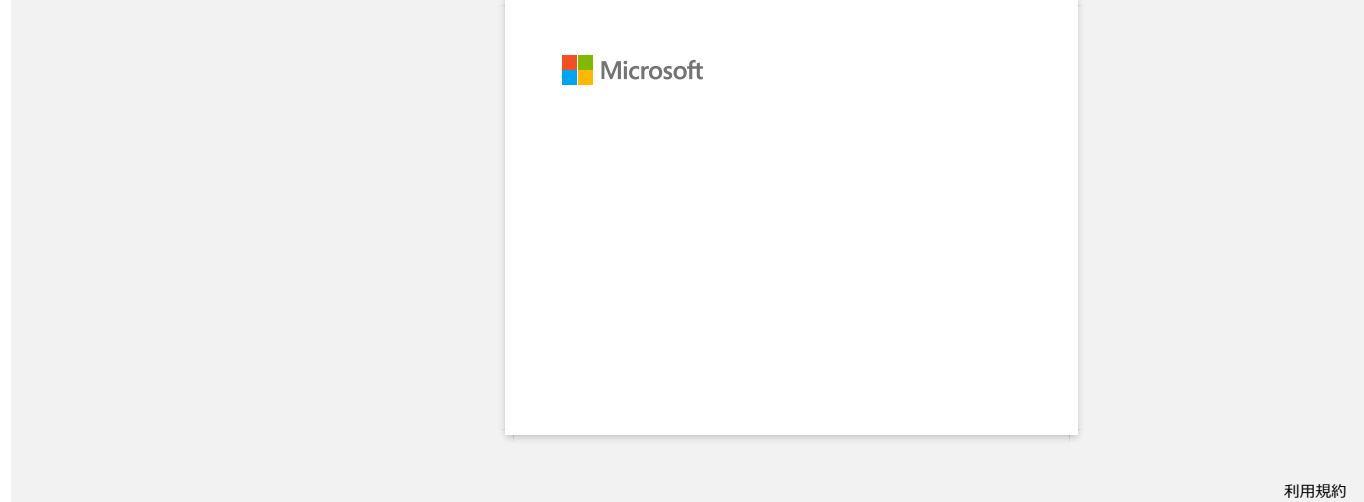

<span id="page-23-0"></span>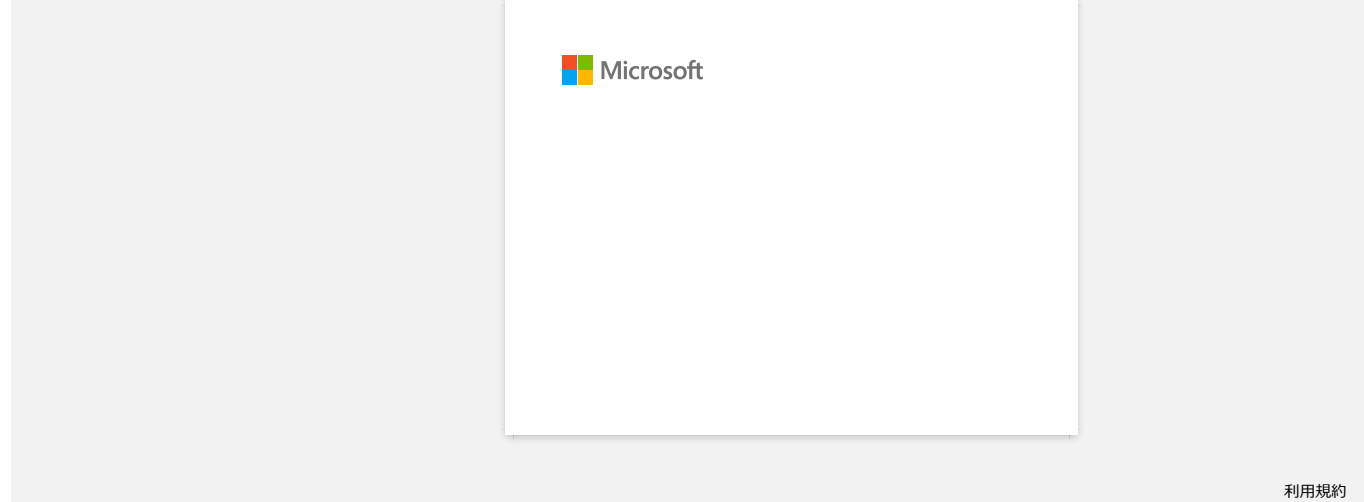

<span id="page-24-0"></span>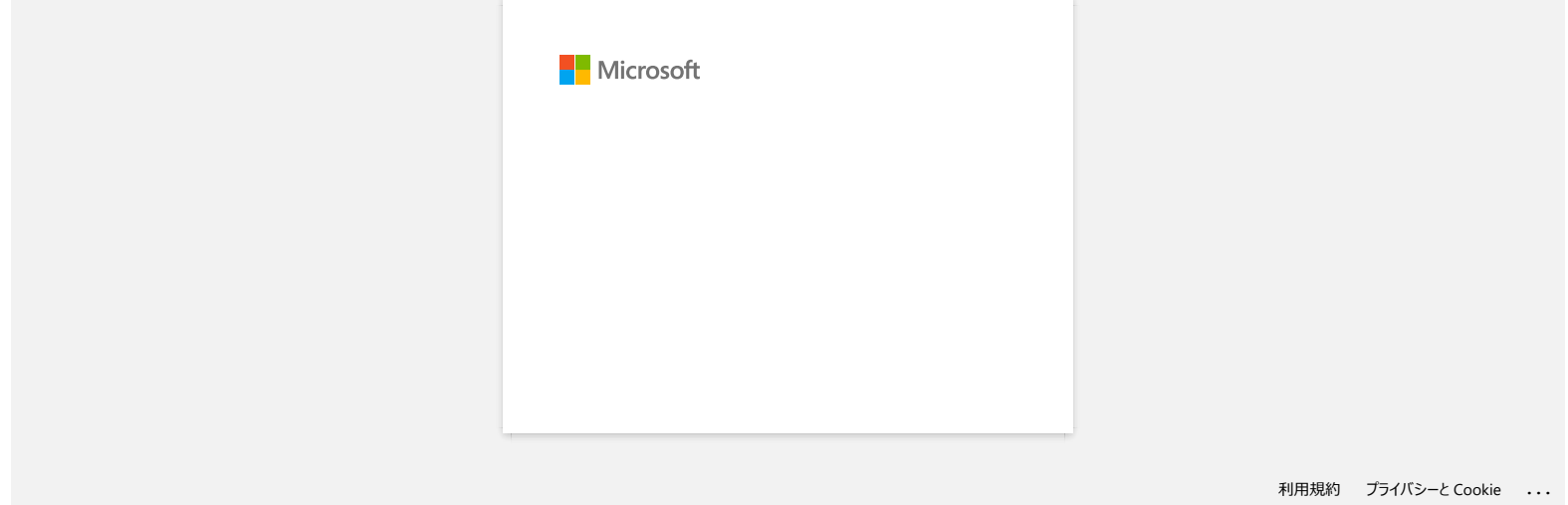

<span id="page-25-0"></span>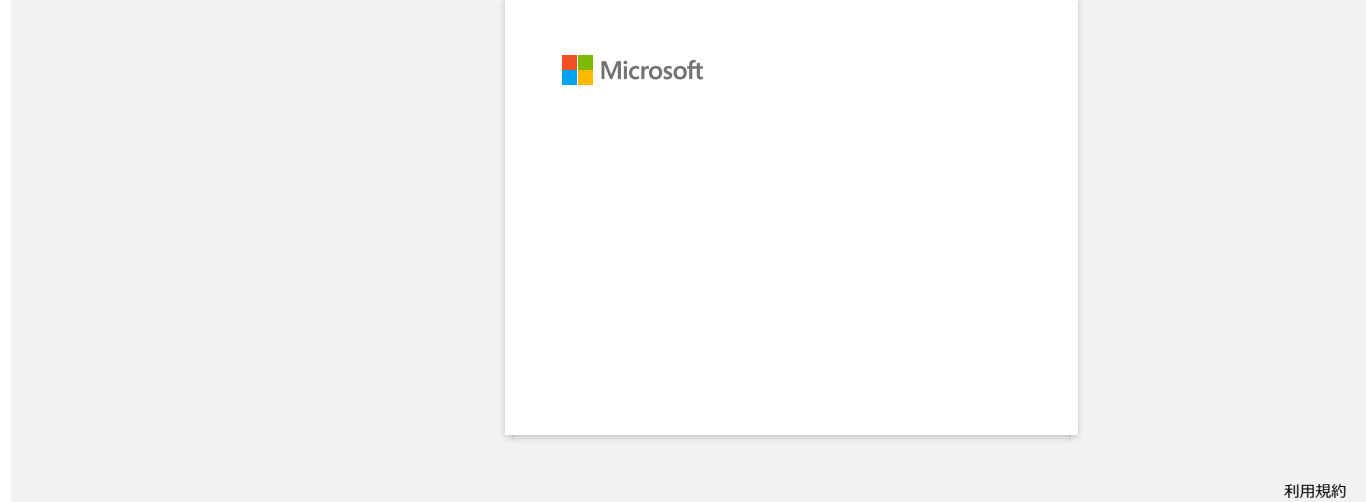

<span id="page-26-0"></span>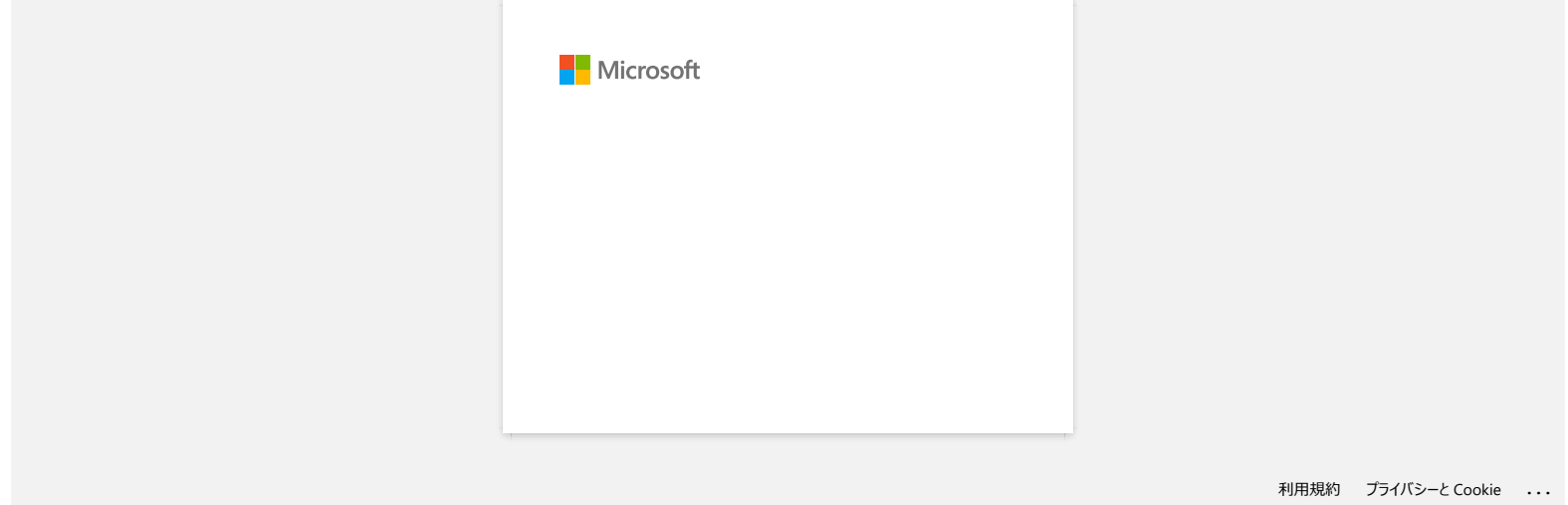

<span id="page-27-0"></span>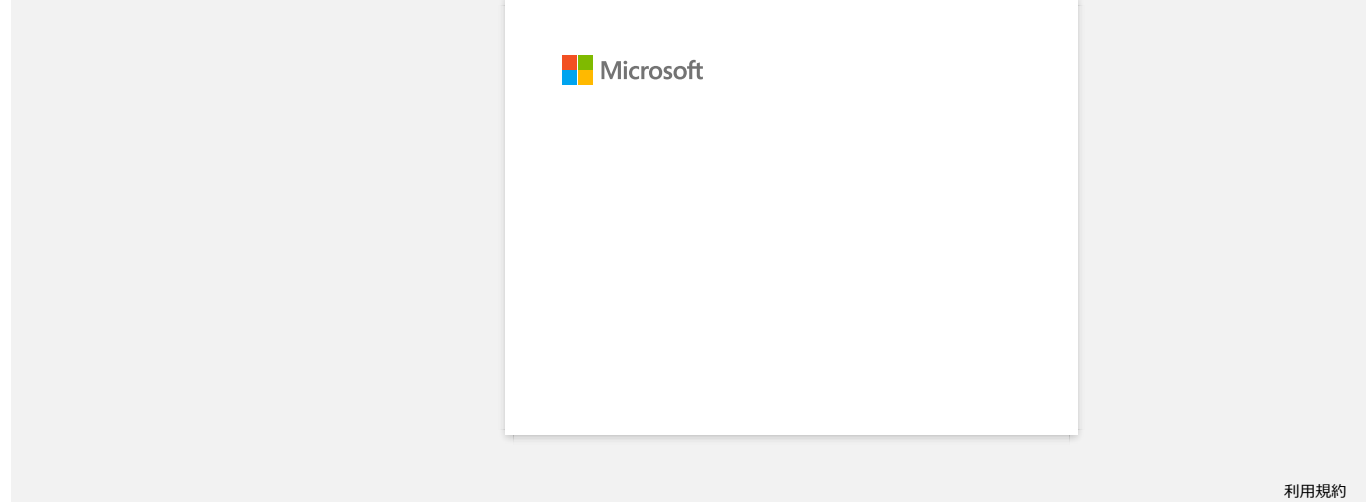

<span id="page-28-0"></span>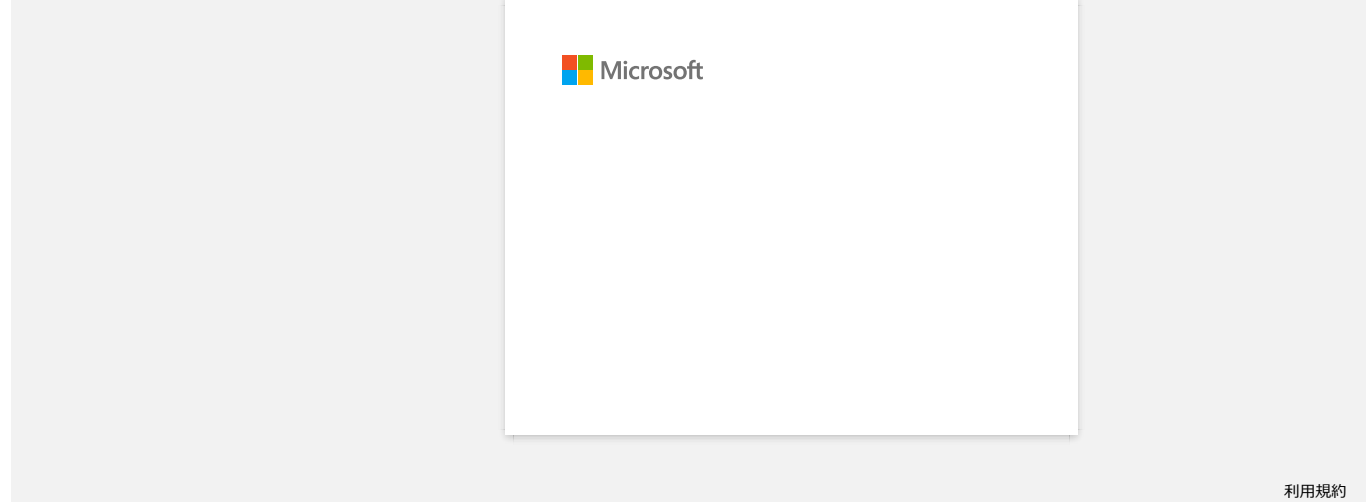

<span id="page-29-0"></span>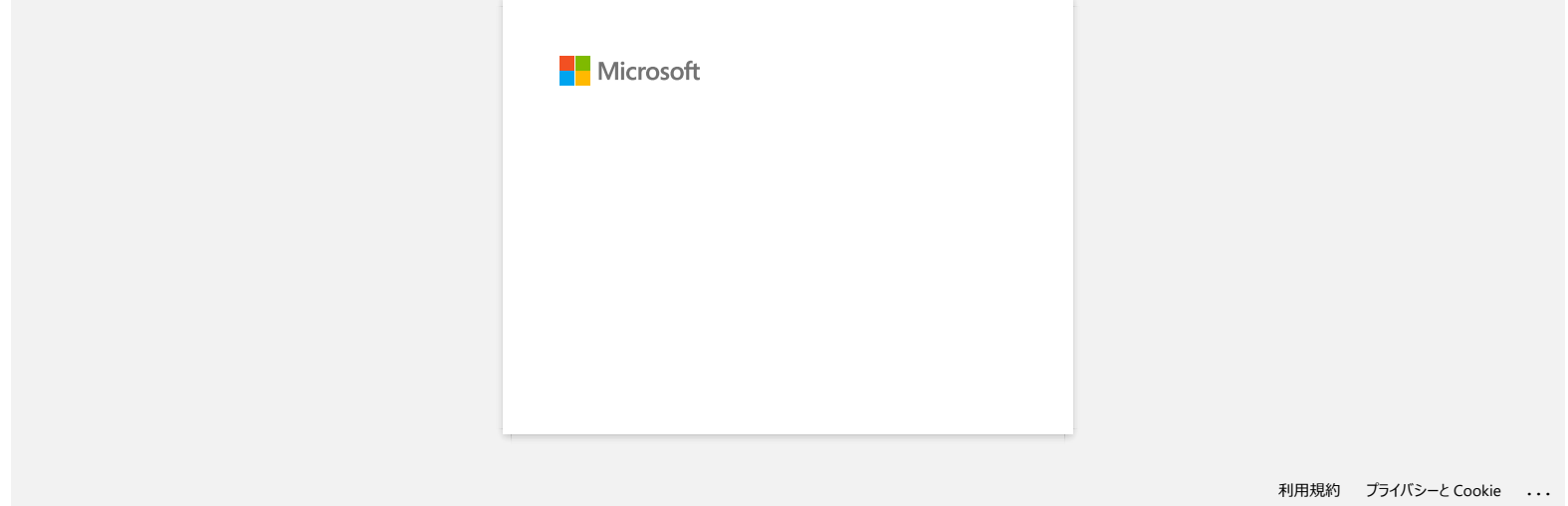

<span id="page-30-0"></span>![](_page_30_Picture_23.jpeg)

<span id="page-31-0"></span>![](_page_31_Picture_23.jpeg)

# <span id="page-32-0"></span>**Jak pobrać sterowniki i aplikacje w systemie Windows 10?**

Proces pobierania zależy od przeglądarki. Wykonaj poniższe czynności, aby pobrać plik.

- 1. Przejdź do sekcji [**[Pobieranie](https://support.brother.com/g/b/link.aspx?content=dl)**] .
- 2. Wybierz system operacyjny i kliknij przycisk [**Szukaj**].
- 3. Wybierz oprogramowanie, które chcesz zainstalować.
- 4. Po wyświetleniu strony [**Umowa licencyjna użytkownika oprogramowania Brother**] przeczytaj opis. Kliknij przycisk [**Zgadzam się na umowę licencyjną i pobierz]**.

![](_page_32_Picture_114.jpeg)

5. [\(Microsoft Edge\)](#page-32-1) [\(Internet Explorer 11\)](#page-32-2) [\(Google Chrom™\)](#page-32-3)

#### <span id="page-32-1"></span>**Microsoft Edge**

a. Pobieranie rozpocznie się automatycznie.

![](_page_32_Picture_115.jpeg)

#### b. Po zakończeniu pobierania kliknij przycisk [**x**].

![](_page_32_Picture_116.jpeg)

#### <span id="page-32-2"></span>**Internet Explorer 11**

![](_page_32_Picture_117.jpeg)

#### b. Po zakończeniu pobierania kliknij przycisk [**x**].

![](_page_32_Picture_118.jpeg)

#### <span id="page-32-3"></span>**Google Chrom™**

a. Pobieranie rozpocznie się automatycznie.

4. Select your language with reference to the language hat and click (CH)  $2$ . Figure to lost the installation power directions. If the material stock mit atent, click have be seen the stateful of four to plant the booteler

![](_page_33_Picture_0.jpeg)

#### b. Po zakończeniu pobierania kliknij przycisk [**x**].

![](_page_33_Picture_3.jpeg)

6. Pobrane pliki zostaną domyślnie zapisane w folderze [**Pobieranie**].

a. Kliknij pozycję [**File Explorer**].

![](_page_33_Picture_6.jpeg)

b. Otwórz folder [**Pobieranie**] w menu [**Szybki dostęp**].

![](_page_33_Picture_54.jpeg)

© 2001-2022 Brother Industries, Ltd. All Rights Reserved.<br>Wszystkie nazwy handlowe oraz nazwy produktów spólek wystepujace na produktach Brother, powiazane dokumenty oraz wszelkie inne materialy sa znakami towarowymi lub z

<span id="page-34-0"></span>![](_page_34_Picture_22.jpeg)

<span id="page-35-0"></span>![](_page_35_Picture_23.jpeg)

<span id="page-36-0"></span>![](_page_36_Picture_23.jpeg)

<span id="page-37-0"></span>![](_page_37_Picture_23.jpeg)

<span id="page-38-0"></span>![](_page_38_Picture_23.jpeg)

<span id="page-39-0"></span>![](_page_39_Picture_23.jpeg)

<span id="page-40-0"></span>![](_page_40_Picture_23.jpeg)

<span id="page-41-0"></span>![](_page_41_Picture_22.jpeg)

# **P-touch Editorwyświetla "Brak zainstalowanego sterownika drukarki dla tej aplikacji." (dla Windows 10)**

<span id="page-42-0"></span>![](_page_42_Picture_3.jpeg)

Jeśli pojawi się powyższy bład, twoja drukarka mogła zostać nieprawidłowo wykryta przez Twój komputer. Wykonaj następujące czynności:

#### 1. Naciśnij **Start Menu** > (**Wszystkie aplikacje**) > **Windows System** > **Panel sterowania** > **Sprzęt i dźwięk** > **Wyświetl urządzenia i drukarki**.

2. Sprawdź, czy twoja drukarka jest wymieniona jako nieokreślone urządzenie.

![](_page_42_Picture_85.jpeg)

3. Kliknij prawym przyciskiem myszy drukarkę wymienioną jako nieznane urządzenie, a następnie kliknij polecenie Usuń urządzenie.

![](_page_42_Picture_9.jpeg)

- 4. Upewnij się, że kabel USB jest podłączony do komputera i drukarki..
- 5. Wyłącz drukarkę, a następnie włącz ją. Komputer powinien być w stanie poprawnie wykryć drukarkę.

![](_page_42_Picture_12.jpeg)

Jeśli drukarka nie została wykryta, odłącz kabel USB, a następnie podłącz go ponownie.

© 2001-2021 Brother Industries, Ltd. All Rights Reserved.<br>Wszystkie nazwy handlowe oraz nazwy produktów spólek wystepujace na produktach Brother, powiazane dokumenty oraz wszelkie inne materialy sa znakami towarowymi lub z

<span id="page-43-0"></span>![](_page_43_Picture_23.jpeg)

<span id="page-44-0"></span>![](_page_44_Picture_22.jpeg)

<span id="page-45-0"></span>![](_page_45_Picture_23.jpeg)

# **Zainstaluj program BRAdmin Professional 3**

### [> kliknij tutaj, aby pobrać BRAdmin Professional 3.](https://support.brother.com/g/b/agreement.aspx?dlid=dlfp100858_000)

<span id="page-46-0"></span>Po zakończeniu pobierania kliknij dwukrotnie pobrany plik. Postępuj zgodnie z instrukcjami wyświetlanymi na ekranie, aby zakończyć instalację. [Przejdź do Indeksu](#page-0-0)<br>2ainstaluj program BRAdmin Professional 3.<br>Po zakończeniu pobierania kliknij dwukrotnie pobrany plik. Postępuj zgodnie z instrukcjami wyświetlanymi na ekranie, aby zakończyć instalację.<br>Po zakończeniu po

© 2001-2022 Brother Industries, Ltd. All Rights Reserved.

<span id="page-47-0"></span>![](_page_47_Picture_23.jpeg)